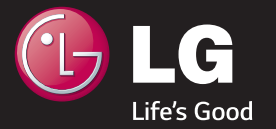

# LG OLED TV

THE ULTIMATE DISPLAY

GUIA DE INSTALAÇÃO

\* A imagens neste guia são meramente ilustrativas.

\* As imagens do PC ou telefone celular exibidas neste guia pode m variar dependendo do sistema operacional.

# Conexão de Rede

### SMART TV GUIA DE INSTALAÇÃO

#### Conexão de Rede Sem Fio

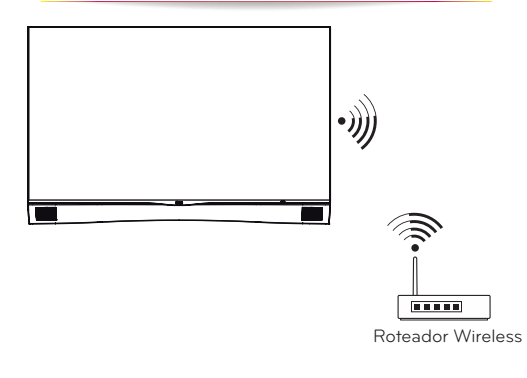

#### Conexão de Rede com Fio

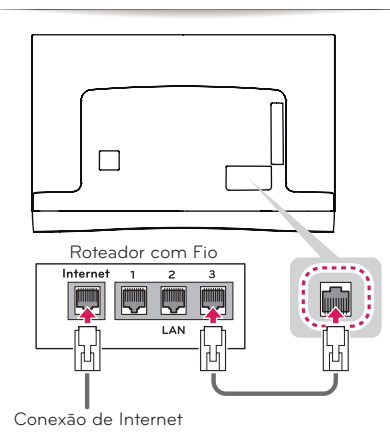

# Confi gurações de Rede

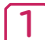

1 Pressione a tecla SMART **a**, no<br>menu principal, selecione Configurações e pressione.  $\mathbb{D}$  (OK).

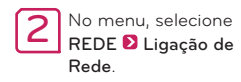

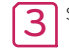

3 Selecione Iniciar Conexão.

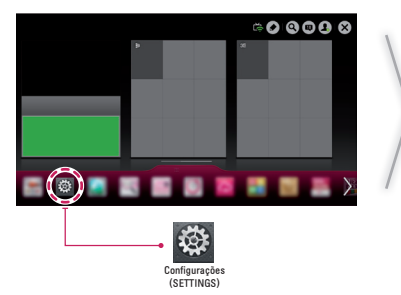

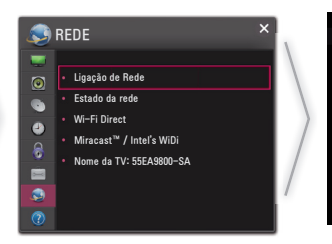

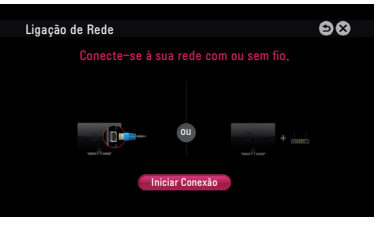

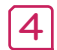

4 Automaticamente o aparelho detecta a conexão de rede disponível (primeiro rede com fio).

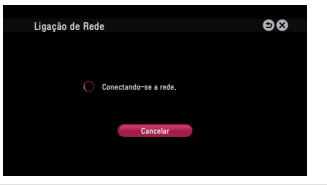

Caso cancele ou ocorra falhas durante a conexão, automaticamente será exibida a lista de conexões disponíveis, com fio ou sem fio, selecione a conexão desejada.

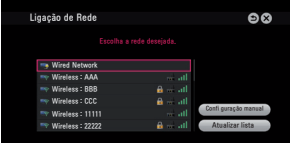

Para conexões sem fi o, o símbolo A indica que a conexão está protegida por senha, para acessá-la insira corretamente a senha.

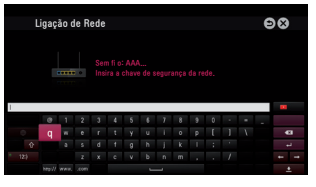

#### SMART TV GUIA DE INSTALAÇÃO

5 Pronto! Ligação de Rede fi nalizada. Selecione Concluído para fi nalizar a ligação de Rede. Ao selecionar Lista de outras redes, a lista de conexões disponíveis será exibida novamente.

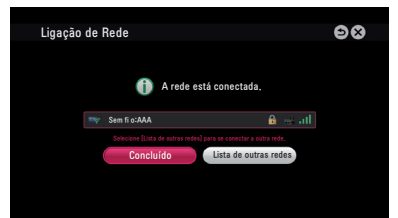

# Resolvendo problemas - Ligação de Rede

1 Pressione a tecla SMART û, no<br>menu, selecione Configurações e pressione (D (OK).

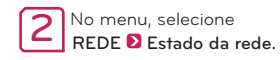

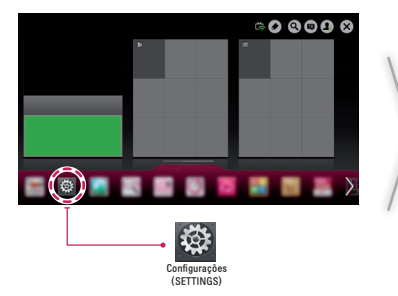

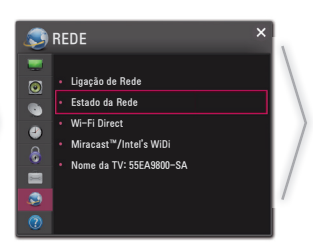

Siga as instruções abaixo para resolver problemas durante a Ligação de rede:

#### Estado da rede

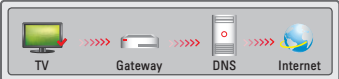

Verifique a conexão na TV ou Roteador, quando o símbolo √não for exibido na TV.

- **O** Cheque as conexões da TV, Roteador ou Modem.
- 2 Desligue e ligue a TV, Roteador e Modem.
- <sup>3</sup> Se estiver usando endereço de IP estático, não esqueça de inseri-lo.
- 4 Entre em contato com o Provedor de Serviços, para saber se não existem problemas de conexão.

#### SMART TV GUIA DE INSTALAÇÃO

- 5 Quando estiver usando uma conexão sem fio, cheque ainda os seguintes itens:
- Verifique se a Senha do roteador está sendo digitada corretamente.
- Mude o nome da rede (SSID) ou o canal de comunicação wireless.

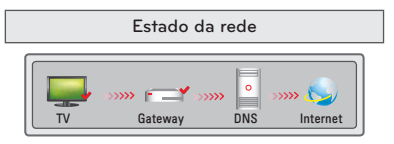

Cheque o roteador ou seu provedor de serviços de internet. quando o símbolo ✔ não for exibido na TV e Gateway.

- 1 emova o cabo de força do roteador e modem e conecte novamente após 5 segundos.
- 2 Reinicie o Roteador ou Modem.
- **3** Entre em contato com seu provedor de serviços.

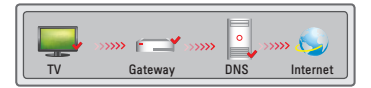

#### Quando o símbolo / não for exibido na TV, Gateway e DNS.

- 1 Remova o cabo de força do roteador e modem e conecte novamente após 5 segundos.
- 2 Reinicie o Roteador ou Modem.
- <sup>6</sup> Cheque se o endereço MAC da TV/Roteadorestá devidamente registrado com o seu provedor de Serviços. O endereço MAC éexibido na janela de status de rede, anote este endereço e registre-o com seu provedor de serviços.
- 4 Cheque no site do fabricante do roteador sea versão do firmware instalada no dispositivo necessita de atualização.

# Conexão WiDi (Wireless Display)

Com a função WiDi (Wireless Display) é possível reproduzir áudio e vídeo de um notebook na sua TV usando a rede Wi-Fi. A função está disponível nos modos Live TV e nas entradas externas, em outro a TV não será detectada.

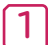

1 Ajuste Miracast™ / Intel's WiDi em Ligado. Conecte o notebook na rede doméstica (o WiDi dispensa a conexão, porém recomendamos que ela seja efetuada). No notebook execute o programa Intel WiDi  $\sqrt{2}$ 

2 O programa detecta automaticamente os dispositivos suportados. Na lista, selecione a TV desejada e clique em Conectar. No notebook digite a senha (b) exibida na tela da TV  $(a)$  e clique em Continuar. Em alguns segundos a tela do notebook será exibida na TV.

### SMART TV GUIA DE INSTALAÇÃO

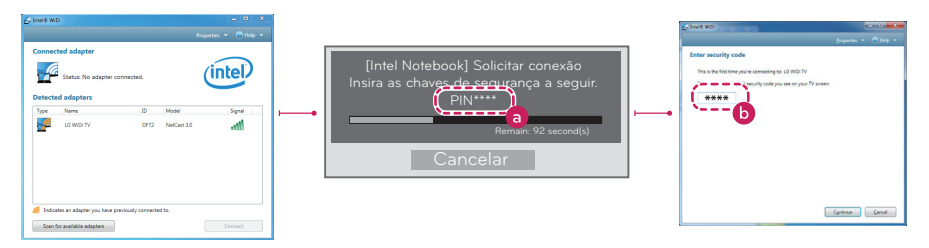

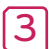

3 \* A qualidade do sinal wireless é imprescindível, portanto verifi que a potência do sinal afim de evitar perda de imagem. \* Na TV, não é necessário efetuar registro.

- \* A função Saída Digital de Som deve ser ajustada em PCM.
- \* Para mais informações sobre Intel WiDi e dispositivos compatíveis, acesse http://intel.com/go/widi.
- \* Na TV, feche o menu Miracast™ / Intel's WiDi para que a função WiDi possa localizar os dispositivos compatíveis.
- \* Controle o PC usando o Magic Remote.
- \* O notebook WiDi não é exibido na lista de dispositivos no menu Miracast™ / Intel's WiDi da TV.

# SmartShare PC SW Installation & Setting

Instale os programas SmartShare PC SW (DLNA) e SmartShare PC SW (MediaLink) no PC.

1 Em www.lge.com.br acesse a seção SUPORTE > BUSQUE PELO SUPORTE AO PRODUTO e digite o nome do modelo, na lista clique sobre o modelo desejado.

2 Acesse Atualização de Software selecione os programas acima citados e efetue o download.

3 Após efetuar o download, instale os programas no PC.

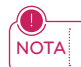

NOTA  $\cdot$  Os programas DLNA ou Media Link atuarão somente se o PC e a TV estiverem conectados na mesma rede doméstica e no mesmo roteador.

# Conexão DLNA no Smartphone Maria de SMART TV GUIA DE INSTALAÇÃO

- 1 Ative a conexão Wi-Fi no smartphone (para usar DLNA os dispositivos devem estar conectados na mesma rede doméstica).
- 2 No smartphone, instale e execute o aplicativo de compartilhamento (Em aparelhos LG use o aplicativo SmartShare).
- 3 Ative o programa e compartilhe arquivos com outros dispositivos.
- Selecione o tipo de arquivo que deseja reproduzir (filmes, músicas ou fotos).
- 5 Selecione o arquivo de filme, música ou foto que será reproduzido na TV.
- 6 Adicione o arquivo selecionado à lista de reprodução.
- Selecione a TV onde os arquivos serão reproduzidos. O nome da TV está indicado no painel traseiro do aparelho ou acesse REDE > Menu Nome da TV.
- 8 Inicie a reprodução do arquivo selecionado.

# Atualizando o software da TV

# SMART  $\bigodot$  **D**  $\bigodot$  Configurações (SETTINGS) **D** SUPORTE **D** Atualização de Software **D** Ligado.

Use esta função para verificar e baixar as versões mais recentes do software de sua TV.

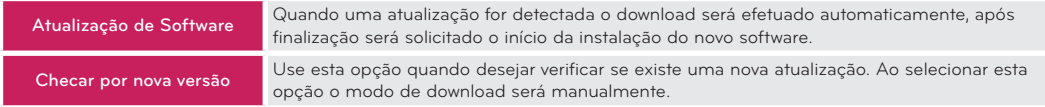

- **NOTA**  A atualização pode ser efetuada via conexão digital ou internet. Ao mudar de canal (DTV) o processo de
	- download é interrompido. Para retomar o processo volte ao canal inicial.
	- As atualizações de software corrigem erros de funções, facilitando assim o uso do aparelho.

# Tag On (alguns modelos) SMART TV GUIA DE INSTALAÇÃO

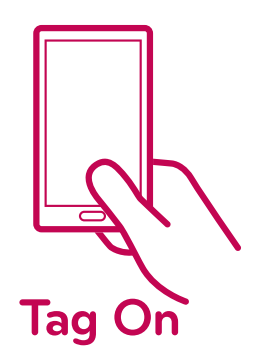

Tag On é uma tecnologia de transmissão de dados usada em dispositivos compatíveis com NFC (Near Field Communication). Apenas tocando o smartphone na etiqueta Tag On é possível compartilhar arquivos entre o dispositivo e a TV.

- Para conectar o smartphone e a TV usando Tag On, é necessário que o dispositivo e a TV estejam conectados na mesma rede doméstica ou que a função Miracast™/ Intel's WiDi esteja configurada como Ligado.
- Evite problemas de reconhecimento: Não instale a etiqueta Tag On nas partes metálicas da TV. Não amasse ou dobre a etiqueta.
- Função disponível somente para dispositivos na versão ICS (Android 4.0) ou superior.

# Conexão Wi-Fi Direct

### SMART  $\hat{\Omega}$  **D**  $\hat{\Omega}$  Configurações (SETTINGS) **D** REDE **D** Wi-Fi Direct

Se a rede local estiver indisponível, use a função Wi-Fi Direct, ative-a e compartilhe os arquivos ou telas do dispositivo com sua TV.

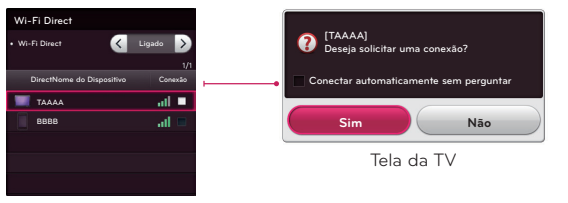

Tela do dispositivo

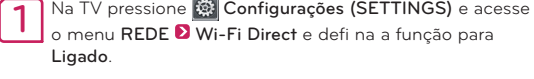

2 Ao ativar, uma lista de dispositivos compatíveis é exibida. Selecione o dispositivo desejado, confi rme e aguarde a conexão, ou se preferir efetue a conexão através do seu dispositivo.

NOTA Minimize as interferências de comunicação ajustando a função para Desligado quando não possuir dispositivo compatível.

## Conexão Miracast™ SMART TV GUIA DE INSTALAÇÃO

Usando o Miracast™ envie áudio e vídeo de um dispositivo conectado sem fios direto para sua TV.

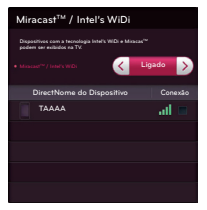

Imagem ilustrativa

Na TV e no dispositivo, acesse as confi gurações de REDE e defi na a função Miracast™ / Intel's WiDi para Ligado.

2 Ao ativar, uma lista de dispositivos compatíveis é exibida. Selecione o dispositivo desejado, confi rme e aguarde a conexão, ou se preferir efetue a conexão através do seu dispositivo.

NOTA · Minimize as interferências de comunicação ajustando a função para Desligado quando não possuir dispositivo compatível.

# Time Machine II

#### Assuma o controle do tempo com a função Time Machine II

Com a função Time Machine II é possível usar a função Timeshift (gravação temporária), gravar programas e defi nir uma gravação programada do seu programa favorito conectando seu HD USB na TV.

\* Para gravar um programa não é necessário conectar um HD USB.

 \* Time Machine II grava qualquer programa em formato analógico ou digital e também grava da entrada AV (somente alguns modelos).

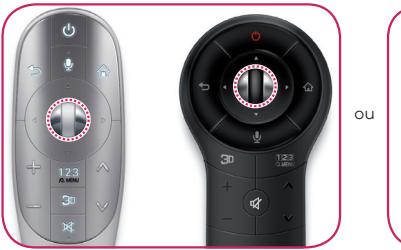

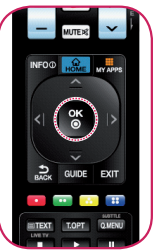

1 Enquanto estiver assistindo TV, pressione o botão Scroll (OK) no Magic Remote ou OK no controle simples.

A barra de progresso é exibida, nela épossível selecionar várias opções da função Time Machine II.

#### SMART TV GUIA DE INSTALAÇÃO

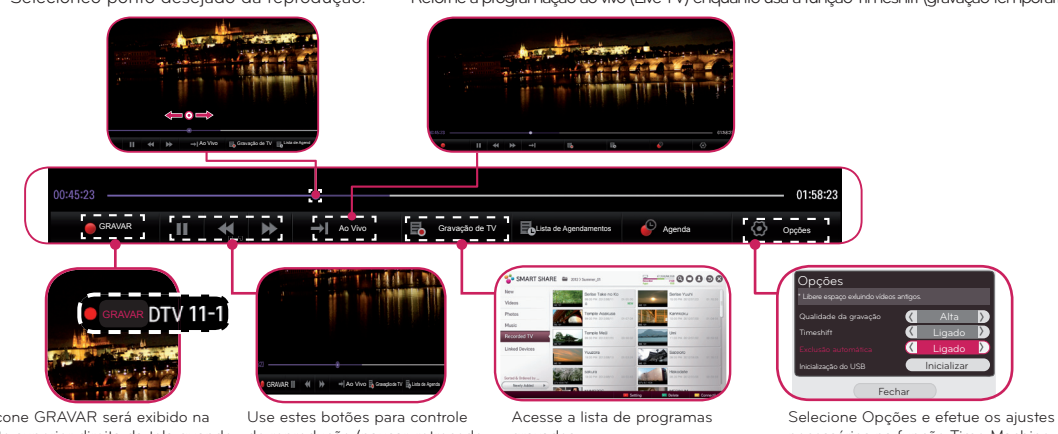

Selecioneo ponto desejado da reprodução. Retorne à programação ao vivo (Live TV) enquanto usa a função Timeshift (gravação temporária).

O ícone GRAVAR será exibido na parte superior direita da tela quando uma gravação for iniciada.

de reprodução (pausar, retrocede e avançar).

gravados.

necessários na função Time Machine II.

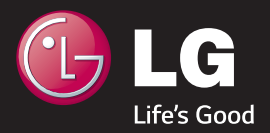

P/NO : MBM63822538 (1309-REV00)